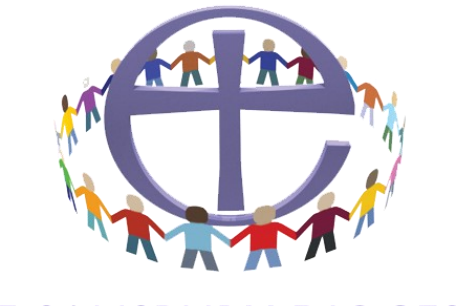

#### THE SALISBURY DIOCESAN **BOARD OF EDUCATION**

'Working for children, young people, schools and parishes'

# School Administrators/Clerk to Governors Booking Courses for Staff and Governors Step by Step guide

#### **Index of contents**

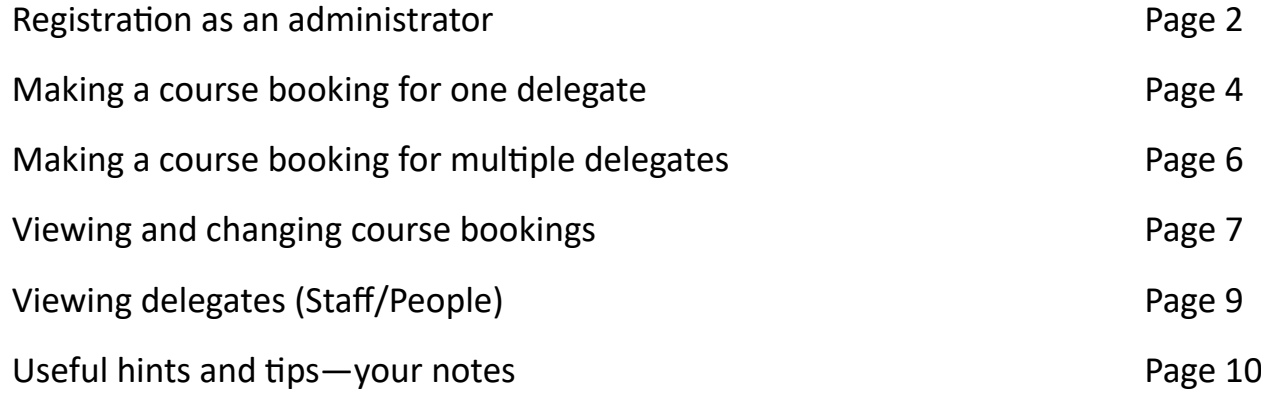

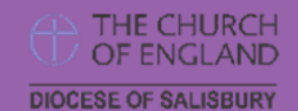

**Telephone general enquiries**: 01722 744538 Diocesan Education Centre, The Avenue, Wilton. SP2 0FG www.salisbury.anglican.org

# **Registration as an Administrator**

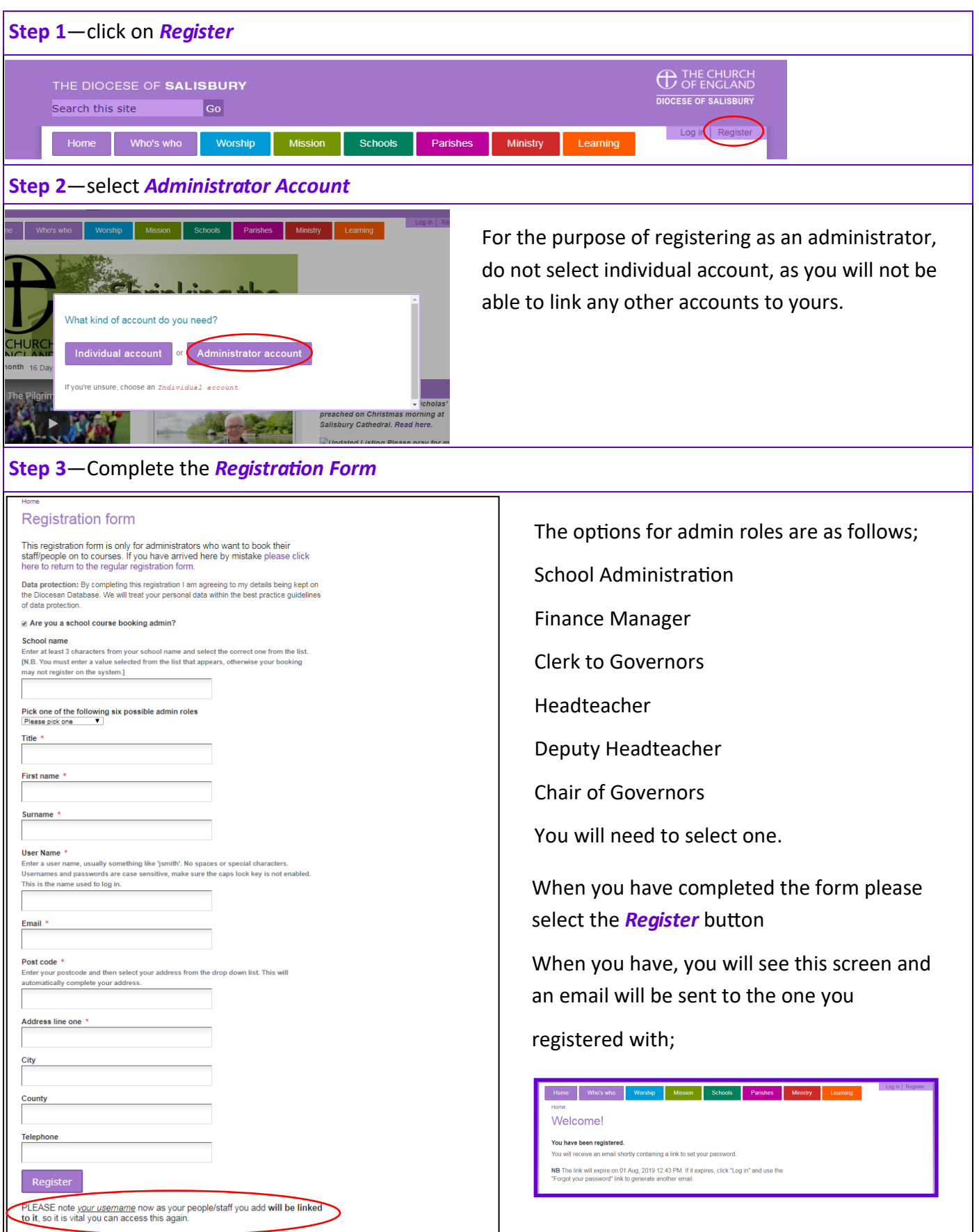

#### **Step 4**—Set Password

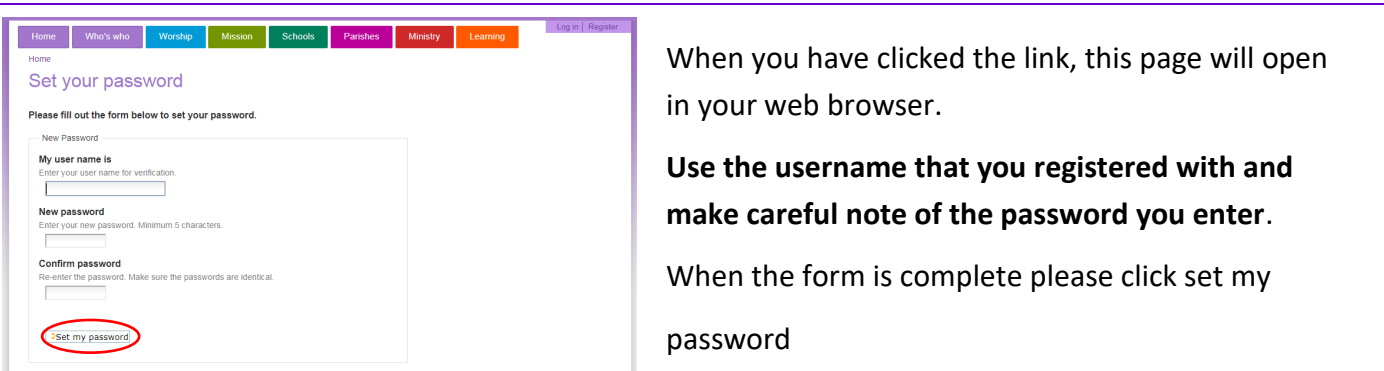

#### Confirmation of Password

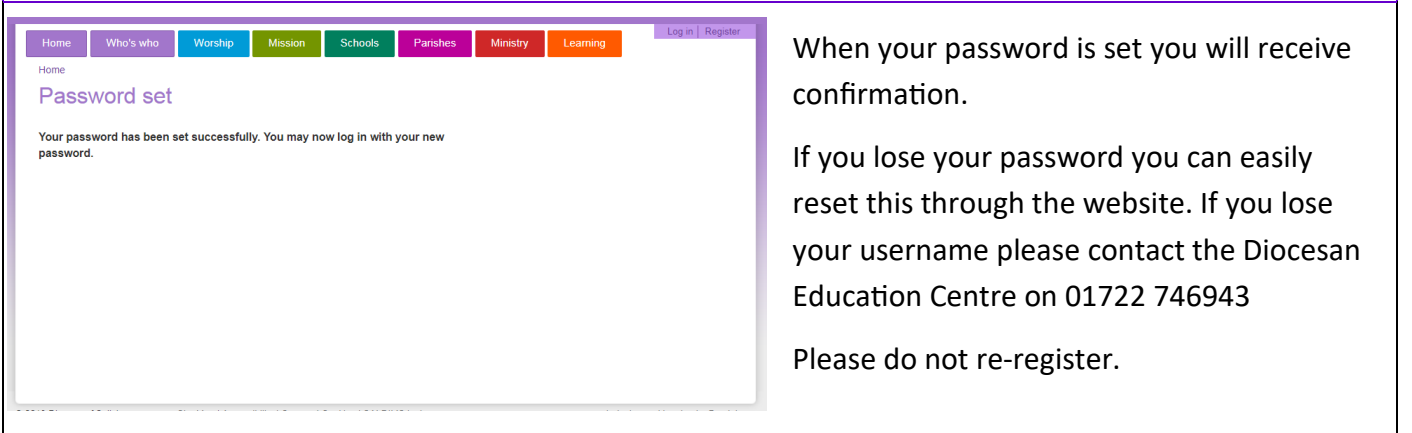

### **Making a course booking for one delegate**

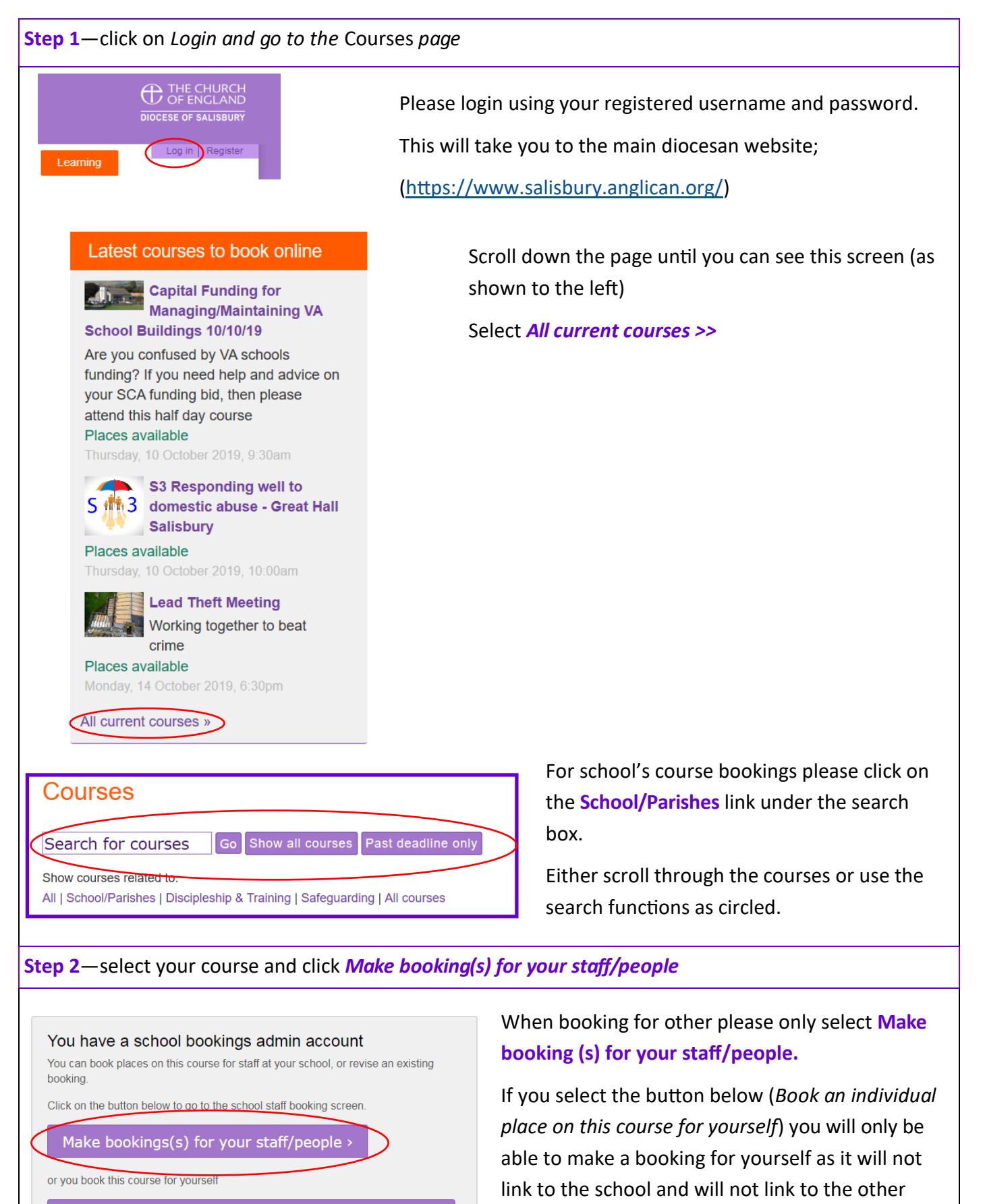

Book an individual place on this course for yourself >

4

profiles or people you load.

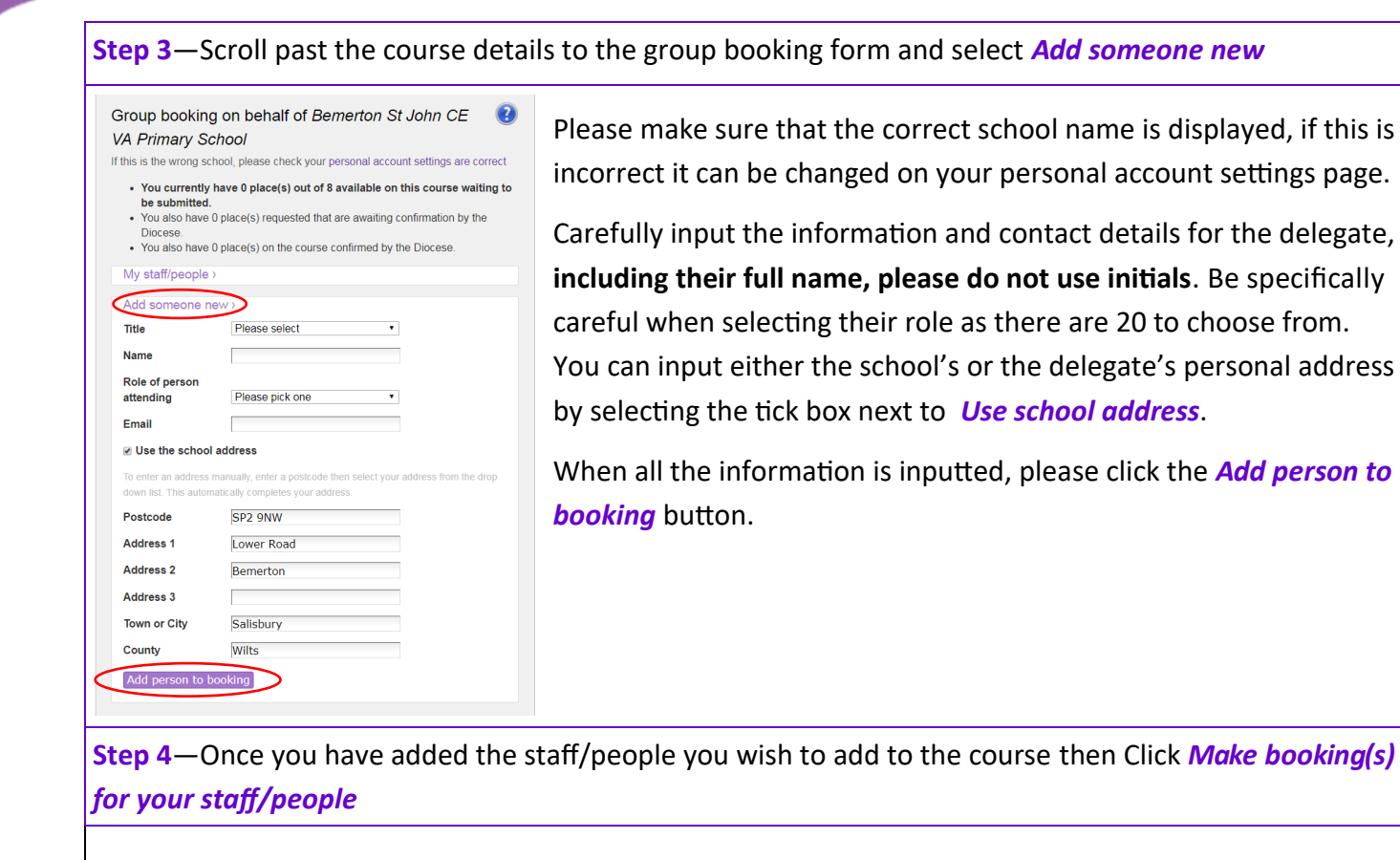

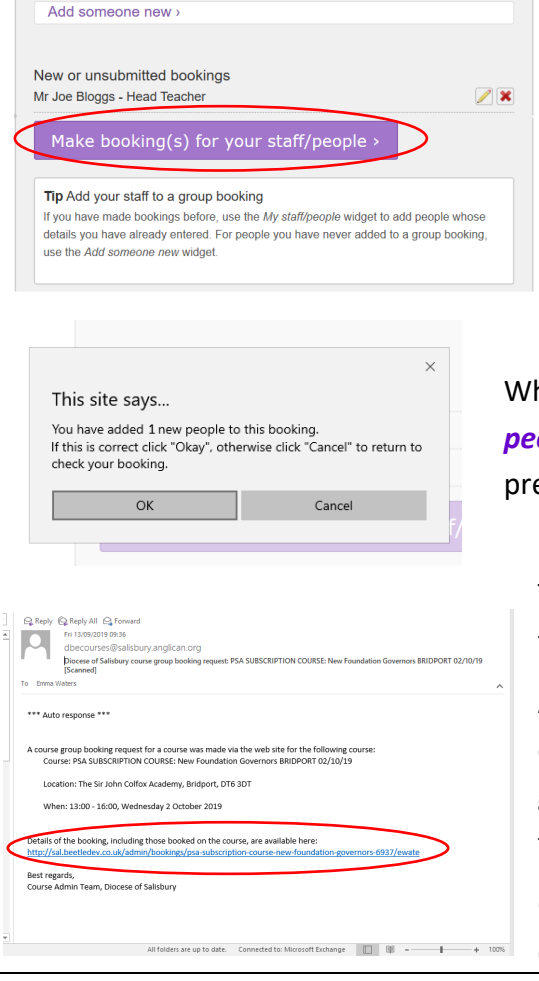

To edit the contact information select the **pencil icon**, which will then display the persons name and contact details.

Each delegate will be included in your My staff/people list, this means that you will be able to book them on multiple courses without re-adding them each time.

When you have clicked the '*Make booking(s) for your staff/ people'* button a dialogue box will appear on the screen, please press **ok** to confirm booking.

This will automatically generate a confirmation of booking email to your inbox.

All individuals on the course will receive an email when the course is confirmed by the DBE, all other correspondence regarding the course will be sent directly to each delegate, so there is no further work you as the administrator needs to do.

Clicking on the link will show you who you have booked onto the course.

### **Making a course booking for multiple delegates**

**Step 1**—Repeat previous steps on **page 4** until you have added all the staff/people you wish to add to the course

#### **Step 2**—Select *Make booking(s) for your staff/people*

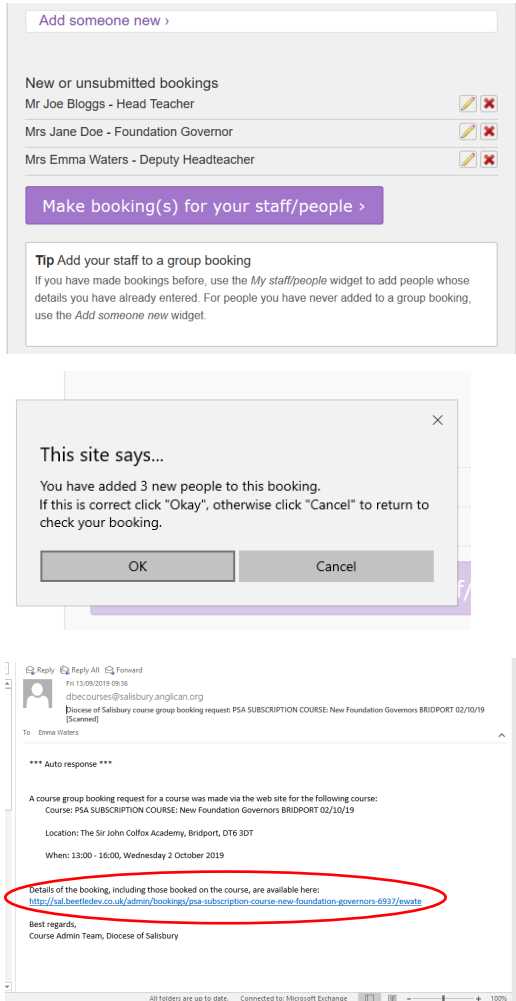

If you need to remove someone from the booking, simply select the **X,** to edit the contact information select the **pencil icon**, which will then display the persons name and contact details.

Each delegate will be included in your My staff/people list, this means that you will be able to book them on multiple courses without re-adding them each time.

When you have clicked the '**Make booking(s) for your staff/ people**' button a dialogue box will appear on the screen, please press **ok** to confirm booking.

This will automatically generate a confirmation of booking email to your inbox.

All individuals on the course will receive an email when the course is confirmed at the DBE, all other correspondence regarding the course will be sent directly to each delegate, so there is no further work you as the administrator needs to do.

Clicking on the link will show you who you have booked onto the course.

#### **Step 3**—for subsequent bookings you do not need to re-add delegates

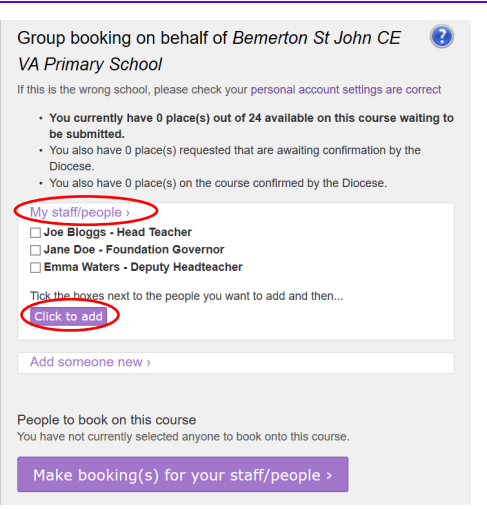

To book a course for delegates already added on your staff/ people, simply select '*My staff/people*' when on the courses front page. This will drop down and list all the staff you have added. Select the tick box next to the staff members name.

When you have selected all the delegates you wish to click the *Click to add* button click *Make booking(s) for your staff people*

### **Viewing and changing course bookings**

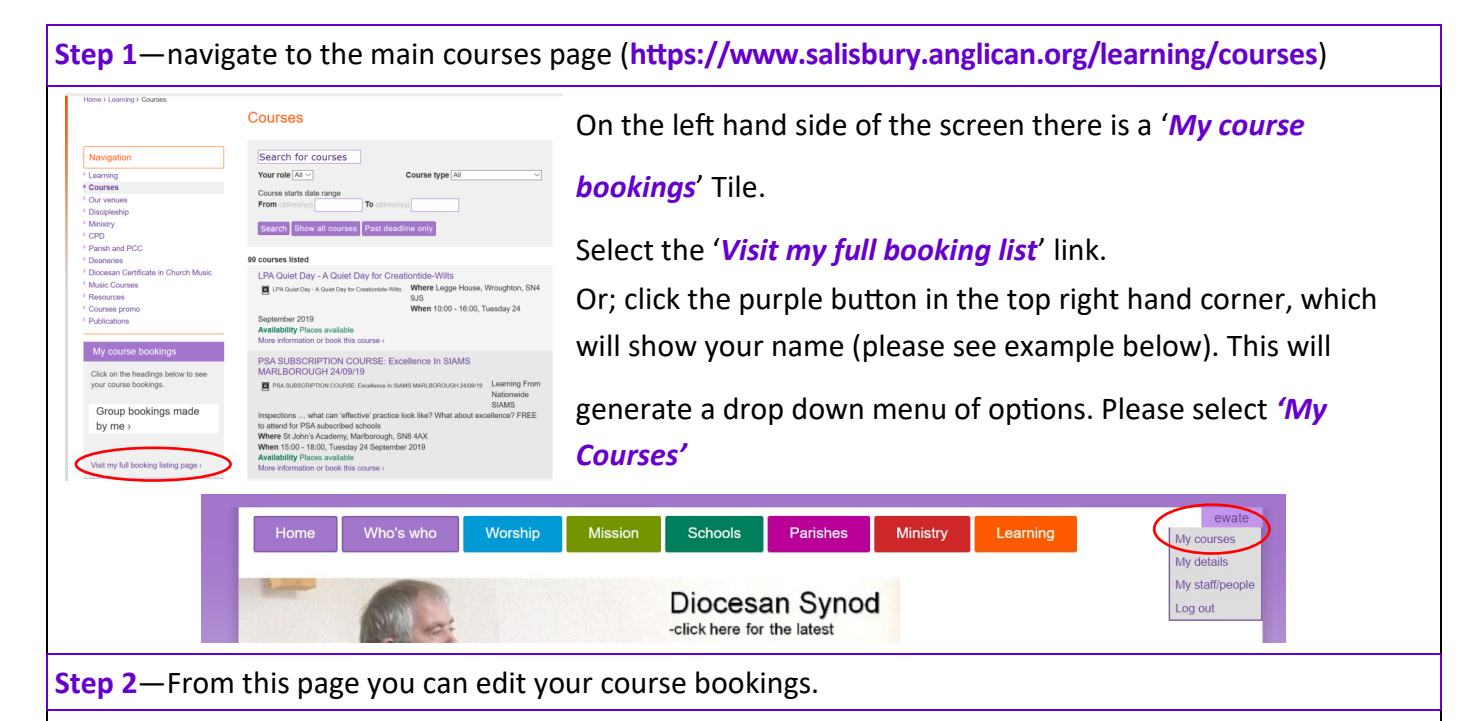

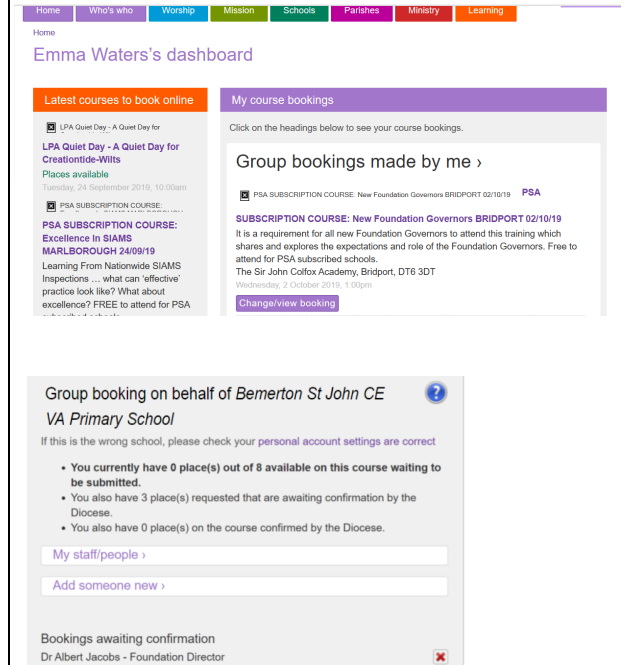

Mr Fred Davis - Foundation Governo Mr Joe Banks - Deputy Headteacher

Make or change booking(s) for your staff/people  $\rightarrow$ 

From this page you can scroll through all the courses that you have staff booked on. Please note that from this page you can add or cancel bookings and update contact details for each delegate.

To start you need to select the '*Change/view booking*' button.

You will then have a full view of the course, and as you scroll down you will be able to see all the names of the

delegates you have booked on the course. To cancel a booking, select the **X** next to the delegates name. To add someone who is already on your staff/people list tick the box next to their name. to add someone completely new, select the '*Add someone new*' button and follow the same steps as before. (**Making a booking for a course for one delegate** pages 4 - 5)

**Step 3**— if you select the wrong delegate, you can re-book them by clicking the *refresh icon*

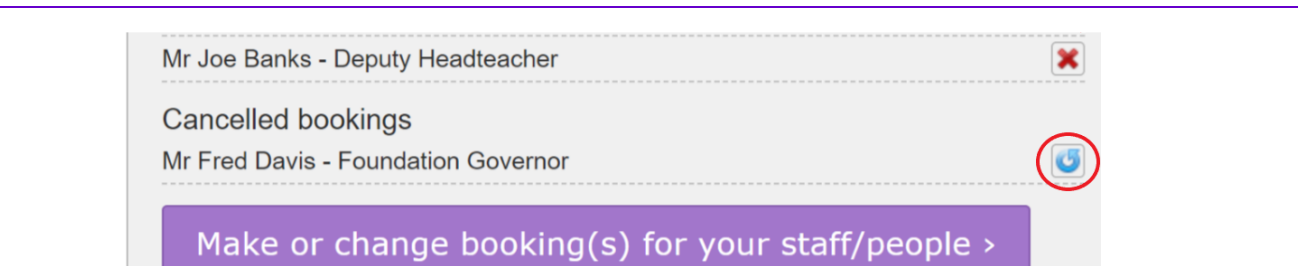

#### **Step 4**—changing contact details for delegates

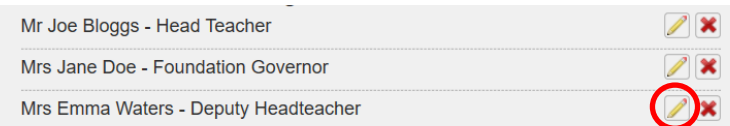

To edit a delegates details, select the *pencil icon*.

This box will appear above the delegates names, which will display the contact information that was added previously.

Please remember to select '*Add person to booking*' as the information added will not save otherwise.

**N.B. you can only edit a person's details when you are booking them onto a course.**

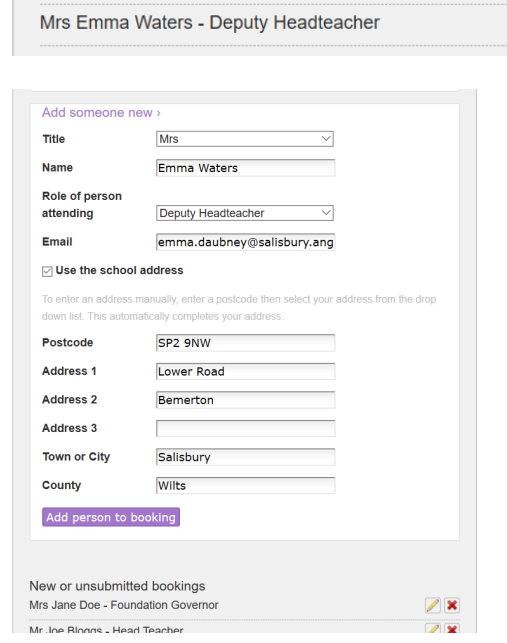

# **Viewing delegates (Staff/People)**

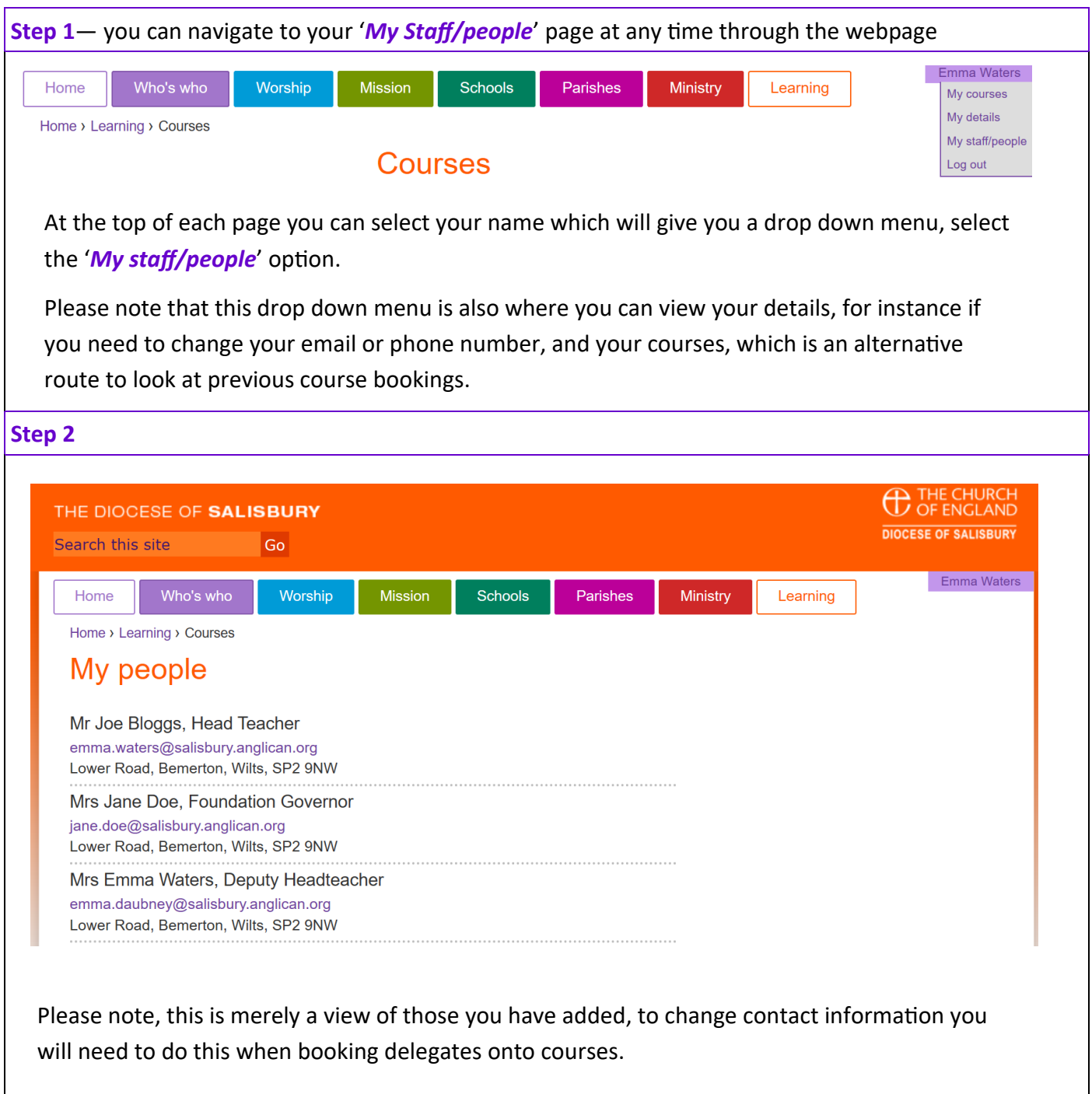

# **Useful hints and tips—your notes**

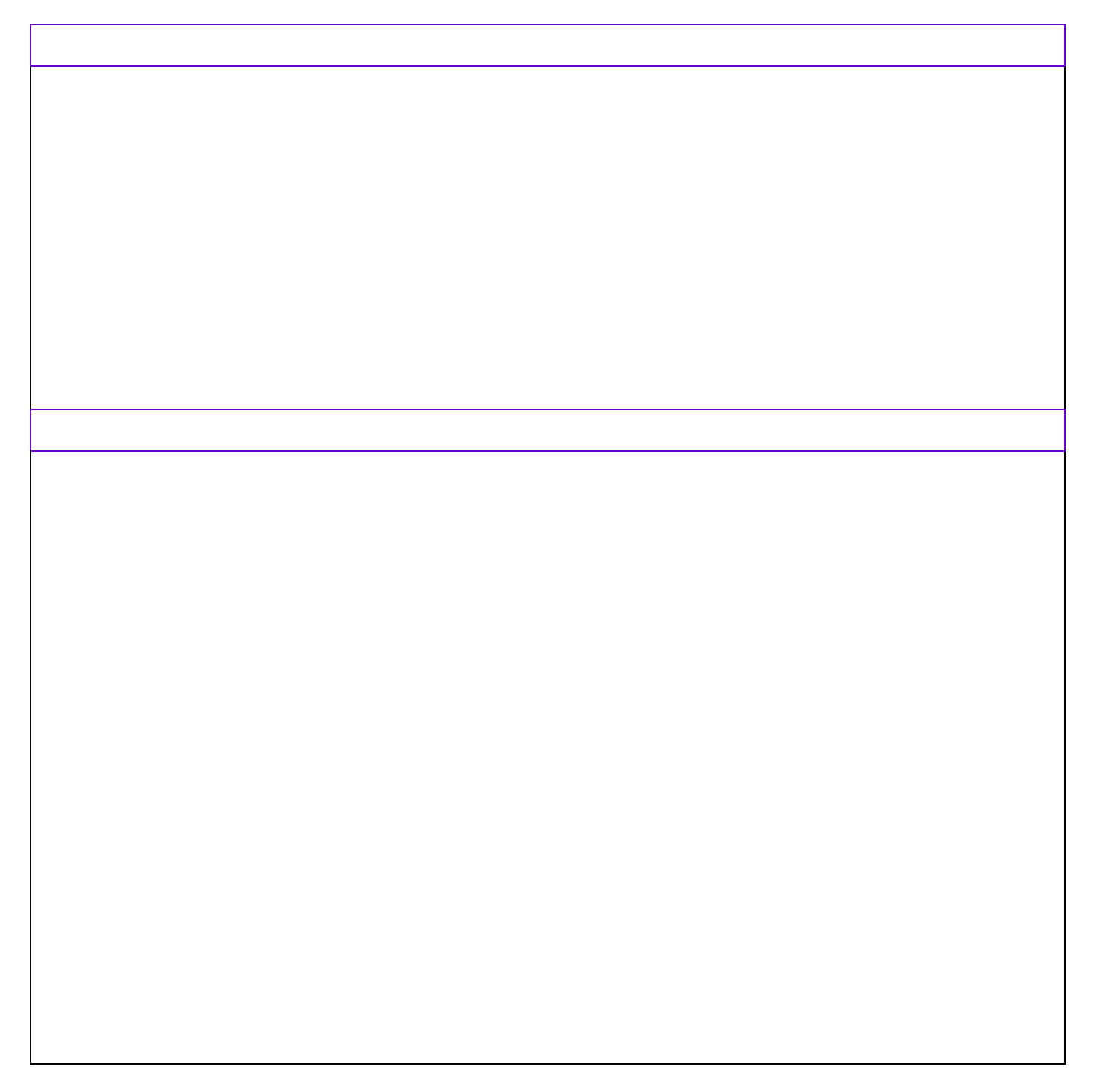